## **Einen Bewegungspfad zeichnen**

Nun lernen Sie eine neue, interessante Bewegungsart von Flash kennen: Den Bewegungspfad. Objekte können sich nämlich nicht nur geradlinig durch das Bild bewegen, wie Sie es bisher kennen gelernt haben. Sie können auch willkürliche Wege durch das Bild nehmen.

Dies wollen wir nutzen, um unsere Kugel hüpfen zu lassen. Platzieren Sie zur besseren Orientierung eine Hilfslinie, die den "Boden" kennzeichnen soll. Die ungefähre Position sehen Sie nachfolgend abgebildet.

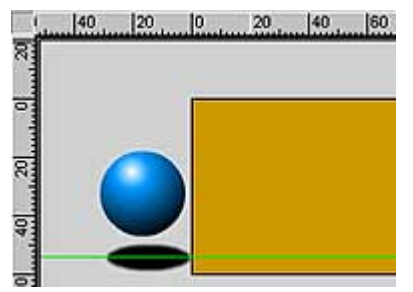

**Eine imaginäre Bodenlinie**

1. Achten Sie darauf, dass die Ebene der Kugel markiert ist. In unserem Beispiel ist dies die oberste Ebene. Klicken Sie auf das rechte der beiden Symbole links in der Fußzeile der Zeitleiste.

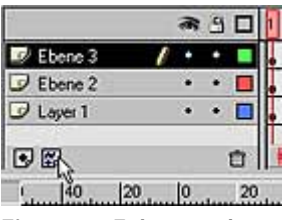

**Eine neue Führungsebene**

2. Damit erstellen Sie eine so genannte Führungsebene. Sie wird automatisch mit der darunter liegenden Ebene gekoppelt – das erkennen Sie an der Einrückung. Beachten Sie auch das neue Symbol der Führungsebene.

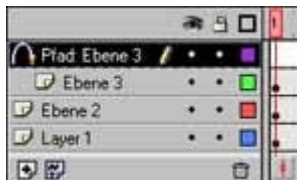

**Die gekoppelte Ebene**

## **Beliebig viele Ebenen koppeln**

Sie können auch mehrere Ebenen mit der Führungsebene koppeln. Ziehen Sie die betreffenden Ebenen einfach per Drag & Drop unter die Führungsebene, sodass sie ebenfalls eingerückt erscheinen. Alle eingerückten Ebenen werden vom Bewegungspfad beeinflusst.

Wenn Sie auch für die Breite eine Orientierung beim Zeichnen haben wollen, können Sie 3. auch noch einige vertikale Hilfslinien platzieren, deren Abstand nach rechts immer geringer wird.

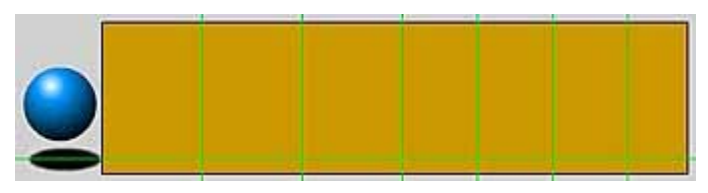

**Vertikale Hilfslinien**

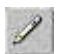

4. Nun benötigen Sie das Freihandwerkzeug aus der Werkzeugleiste, das Sie auch mit der [Y]-Taste aufrufen können. Damit können Sie freie Linienverläufe zeichnen.

Stellen Sie im Optionen-Menü Glätten ein, damit die freihändig gezeichneten Linien nicht "krickelig" aussehen. Nach dem Zeichnen korrigiert Flash dann den Linienverlauf automatisch.

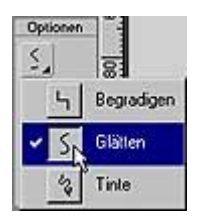

**Die Glätten- Option**

## **Pfade nur mit bestimmten Werkzeugen**

Führungspfade dürfen nur mit den folgenden Werkzeugen gezeichnet werden: Linien-, Rechteck-, Kreis-, Freihandund Pinselwerkzeug. Das praktische Stiftwerkzeug lässt sich dazu leider nicht verwenden.

5. Die Hilfslinien sollten übrigens zunächst nicht magnetisiert werden - sie dienen nur zur Orientierung beim Zeichnen. Wären sie magnetisiert, ergäben sich unglückliche Ergebnisse, da die Linie beim Annähern an die Hilfslinie anschnappt.

Außerdem sollten Sie für eine gute Beurteilung keine allzu dicke Stiftstärke einstellen – eine Breite von einem Pixel reicht aus.

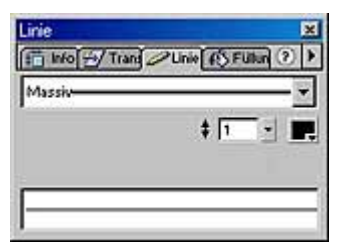

**Die verwendeten Konturoptionen**

6. Nun können Sie mit dem Malen beginnen. Wenn Sie auf die Bühne wechseln, sehen Sie ein Bleistift-Mauszeigersymbol. Klicken Sie ungefähr auf die nachfolgend gezeigte Stelle und halten Sie die linke Maustaste gedrückt.

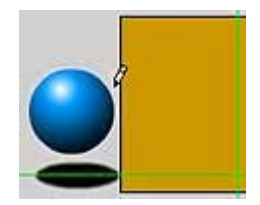

**Beginn des Zeichnens**

Zeichnen Sie nun mit gedrückter linker Maustaste eine Rundung bis zur ersten vertikalen Hilfslinie. Sie haben keine ruhige Hand zum Zeichnen oder noch nicht so viel Übung beim Freihandzeichnen mit der Maus? Zugegeben: Das ist nicht ganz einfach. Macht aber nichts

...

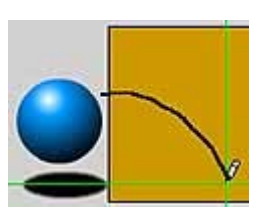

**Eine wacklige Freihandlinie**

7. Nach dem Loslassen der Maustaste korrigiert Flash die Rundung wegen der eingeschalteten Glätten-Option. Sieht schon gleich viel eleganter aus, nicht wahr?

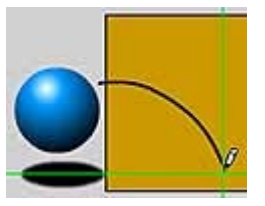

**Die geglättete Kurvenform**

Sie brauchen die Gesamtkurve nicht in einem Stück zu zeichnen, da Sie ja auf einer Ebene arbeiten. Flash "addiert" die Linien automatisch. So kommt nun das zweite Teilstück an die Reihe. Die Kurve wird etwas flacher und verläuft bis zur nächsten vertikalen Hilfslinie. Dass die Kurvenform nicht so ganz geglückt ist, macht nichts – sie wird später noch korrigiert.

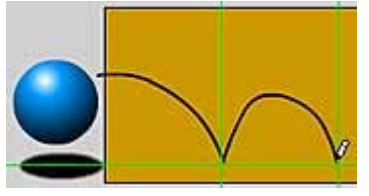

**Das nächste Teilstück der Kurve**

8. So geht es nun Stück für Stück weiter, ...

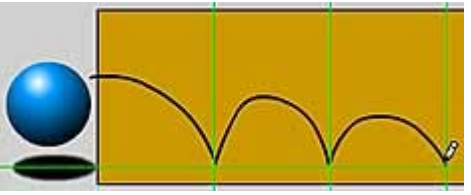

**Das nächste Kurvenstück**

... bis die immer flacher werdenden Kurvenstücke alle fertig sind. Im folgenden Bild haben Sie eine Orientierung, wie das Ergebnis beispielsweise aussehen könnte. Ganz exakt kommt es auf die Form noch nicht an, da sie noch korrigiert wird.

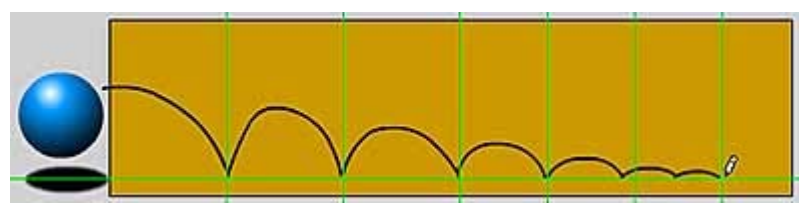

**Die fertigen Kurvenverläufe**

Wenn Sie die Funktion Bearbeiten/Einstellungen aufrufen, können Sie übrigens auf der 9. Registerkarte Bearbeitung einstellen, wie die Kurven geglättet werden sollen. Mit der

standardmäßig vorgegebenen Normal-Einstellung erzielen Sie aber meist ordentliche Ergebnisse.

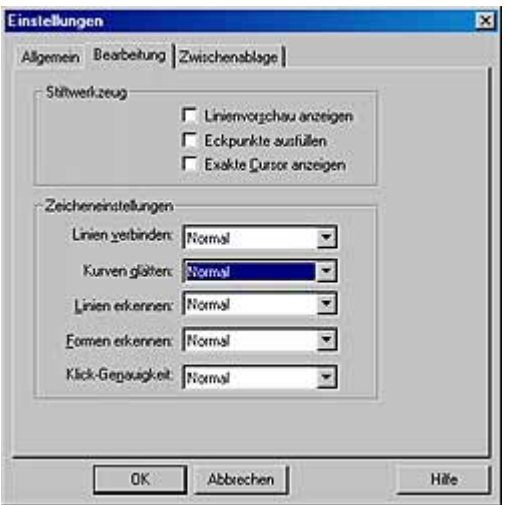

**Ändern der Voreinstellungen**